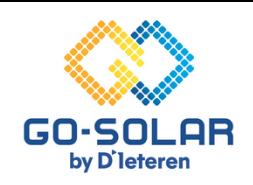

# **Suivez simplement les étapes suivantes pour connecter votre onduleur Huawei à votre routeur.**

### **Préparation du procès**

**Désactivez les données mobiles/4G:** Assurez-vous que votre téléphone portable n'est pas connecté aux données mobiles/4G. Cela permet d'éviter les conflits de réseau et de garantir une connexion stable avec l'onduleur.

### **Accès à l'application FusionSolar**

**Lancerl'application** : Ouvrir l'application FusionSolar. Utilisez les trois tirets ou points dans le coin supérieur droit de l'écran de connexion pour ouvrir le menu. Ne vous connectez pas.

#### **Le processus de mise en service**

**Sans connexion internet** : Dans le menu, sélectionnez l'option "Configuration du WLAN" lorsque votre téléphone n'est pas connecté à l'internet.

### **Connexion à l'onduleur**

**Démarrerla connexion** : Appuyez sur l'icône ronde "CONNECTER" pour démarrer.

## **Scanner du code QR**

**Connexion par code QR** : Scannez le code QR situé sur le côté droit de l'onduleur. Votre téléphone se connectera alors au réseau Wi-Fi de l'onduleur. Restez à proximité de l'onduleur car la portée du réseau Wi-Fi est limitée.

### **Sélection du rôle de l'utilisateur**

**Sélection du rôle surl'écran de connexion** : Changez le rôle par défaut de "INSTALLATEUR" à "UTILISATEUR" en cliquant sur la flèche située derrière le nom.

### **Entrerle mot de passe**

**Code d'accès** : Utilisez '00000a' (cinq zéros et un petit 'a') ou 'Gosolar1' comme mot de passe.

### **Connexion directe à l'onduleur**

**Sélection de la connexion réseau** : Allez à "CONNEXION ROUTER" et sélectionnez votre réseau Wi-Fi dans la liste. Saisissez ensuite le mot de passe correspondant.

### **Accès aux paramètres**

**Ouvrez le menu des paramètres** : Sélectionnez l'icône en forme de roue dentée, intitulée "PARAMÈTRES".

### **Configuration de la connexion au routeur**

**Sélection de la connexion réseau** : Allez à "CONNEXION ROUTER" et sélectionnez votre réseau Wi-Fi dans la liste. Saisissez ensuite le mot de passe correspondant.

### **Confirmation de la connexion**

**Pour conclure le processus de connexion** : Confirmez votre choix en cliquant sur "CONNECTER" dans le coin supérieur droit.

## **Vérification de la connexion**

**Confirmation visuelle** : Une coche verte en haut de l'écran indique que la connexion est réussie (uniquement pour les onduleurs monophasés).

## **Vérifierl'état de la LED**

**Indicateur LED pourles onduleurs** : Lorsque la connexion Internet est réussie, la LED sur le dongle s'allume en vert en permanence.

### **Réactivation des données mobiles**

**Retour à une utilisation normale** : N'oubliez pas de réactiver les données mobiles de votre téléphone pour pouvoir à nouveau accéder à l'internet en dehors de votre domicile.